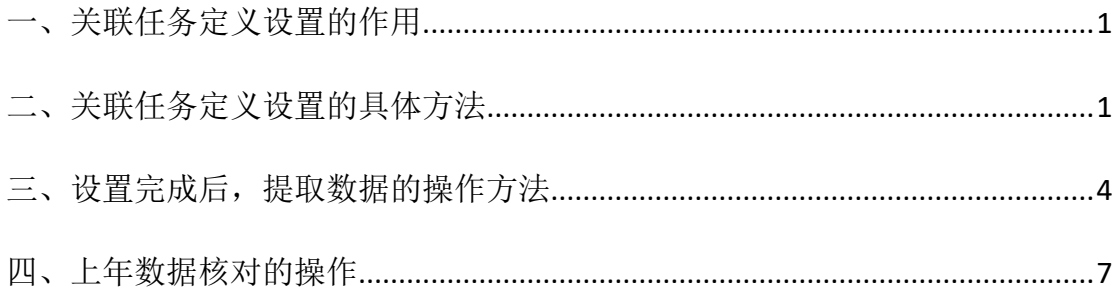

## 关联任务定义设置参考手册

## <span id="page-0-0"></span>一、关联任务定义设置的作用

- 1、做户数核对或者上年数据核对时,需要使用该功能。
- 2、如果电脑中有上一年度的任务数据,可以通过该功能来提取上一年度的年末 数至本年度的年初数中。

# <span id="page-0-1"></span>二、关联任务定义设置的具体方法

## 例如:当前任务是—2023 年度金融企业财务决算报表[银行类]

1、在软件主界面状态(非数据录入的报表界面(图 1)),点击"高级"菜单一 "关联任务定义"(<mark>图 2</mark>):

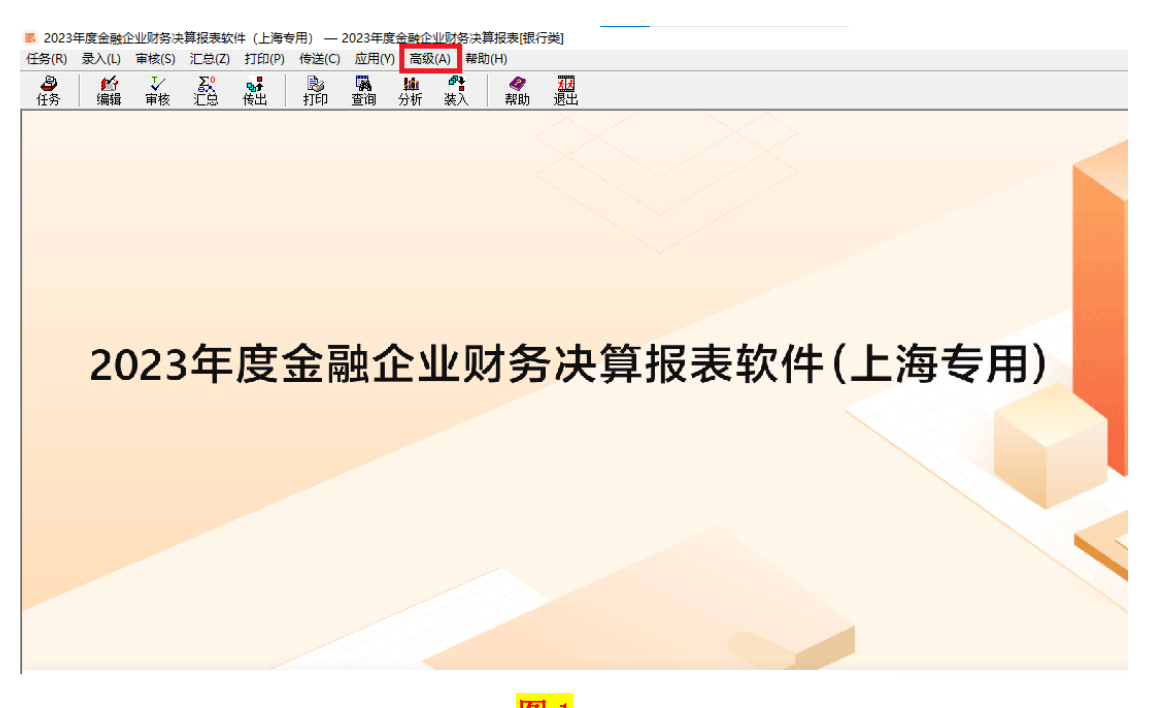

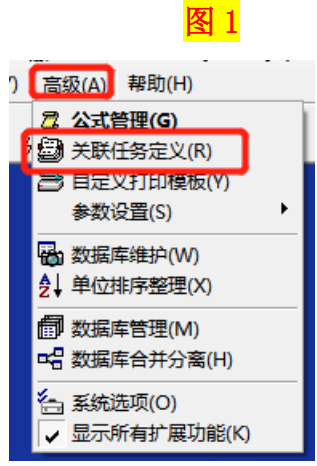

## 图 2

2、出现"关联任务设置"窗口,点击"路径"按钮,选择上一年度的任务路径  $(\frac{\mathbb{Z}}{3})$ :

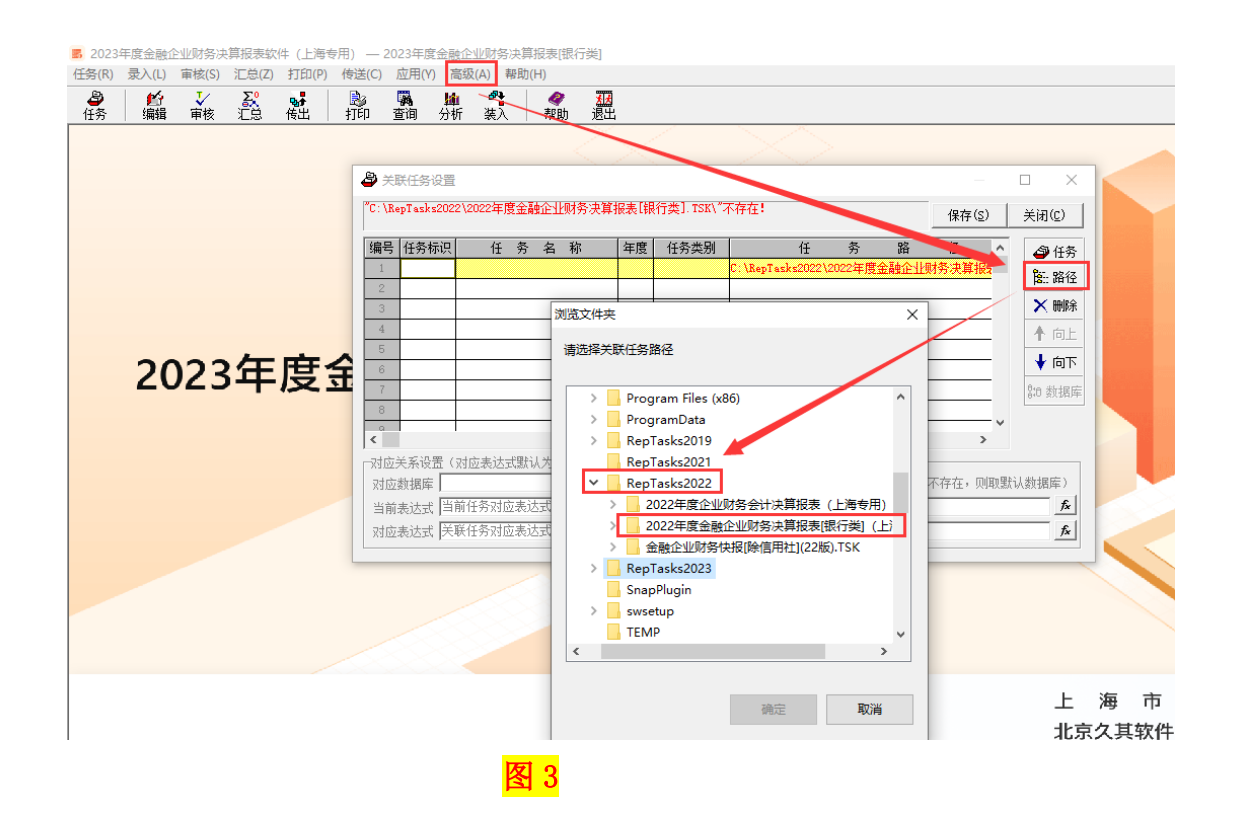

3、选好任务以后,出现关联任务设置的窗口(图4):

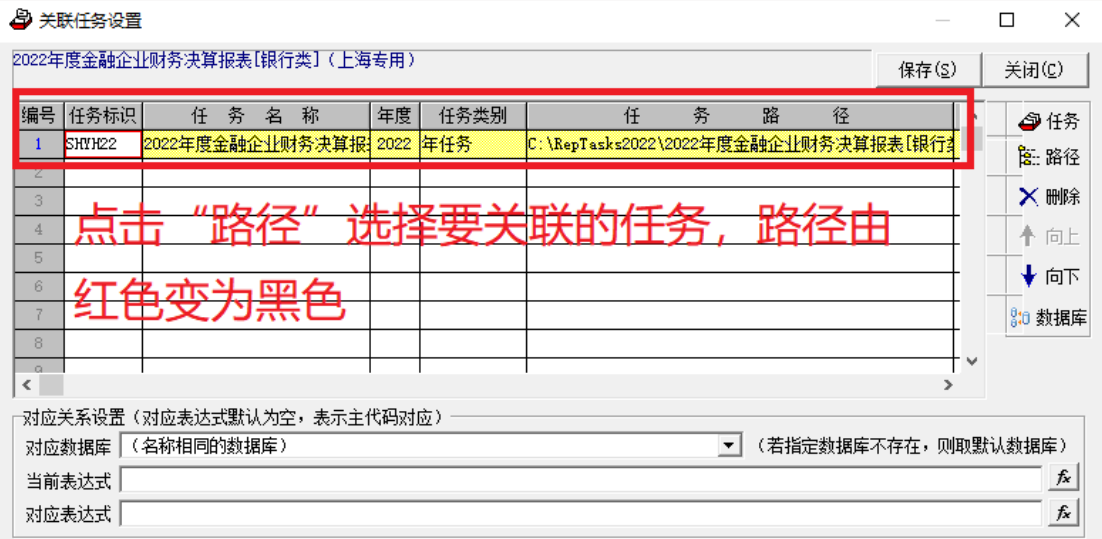

## 图 4

4、上一年度的任务选择好,第一行显示的就是黑体字的任务标识、任务名称、 年度、类别和路径。点击一下"保存"按钮,然后关闭,任务就关联好了。

### 注意事项:

1、 关联的任务与当前的任务是一个类别的,例如都是银行类。

2、 确认关联的上一年度的任务中是有数据的。

- 3、 当前任务填写的企业代码必须与上一年度任务填写的企业代码保持一致,即 必须是同一个单位。
- 5、对应关系的设置的说明:

对应数据库:是指要提取数据的数据库名称,一般设置的是"名称相同的数据库", 通常大家的数据都是直接在默认数据库中录入的,因此该设置会直接从默认数据 库中取数。

#### 注意事项:

<span id="page-3-0"></span>对应关系设置参数会自动设置好,就采用参数默认的设置即可,不用自行修改。

## 三、设置完成后,提取数据的操作方法

(一)如果当前任务的封面代码确认已经填写完成,进行数据提取的操作。

1、在软件主界面状态(非数据录入的报表界面(图 1)),点击"录入"菜单一 "上年数据提取"(图 5):

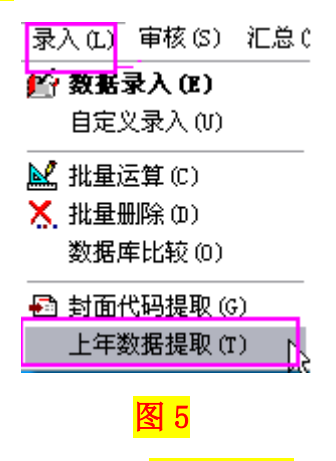

2、进入到数据提取的提示界面(图 6、图 7):

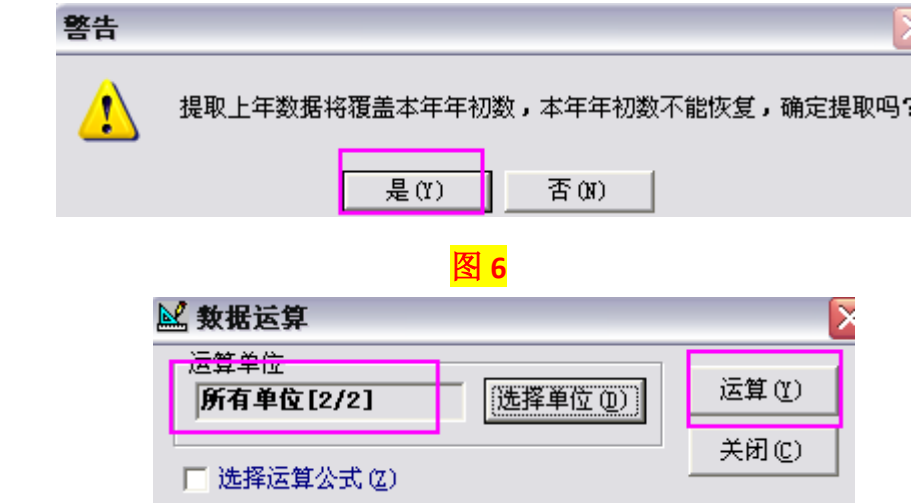

### 图 **7**

3、点击"运算"后出现数据提取完成的提示界面(图 8), 数据提取工作完成。

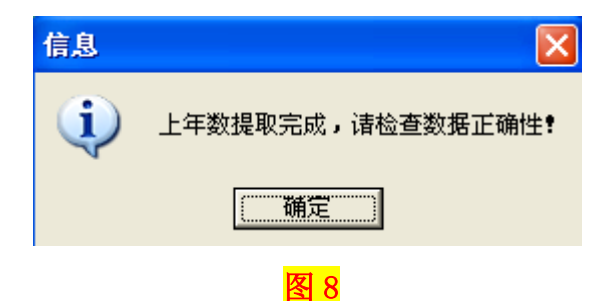

(二)如果当前任务的封面代码没有填写,进行数据提取的操作。

1、如果当前任务的封面代码与上一年度的封面代码相比没有很大的变化的时候, 可以先进行封面代码的提取,然后再进行上年数据的提取。

2、封面代码提取的操作

(1) 在软件主界面状态(非数据录入的报表界面(图 1)), 点击"录入"菜单 一"封面代码提取"(图 9):

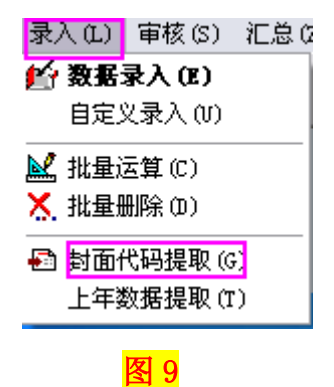

(2) 进入代码提取的界面(图 10)

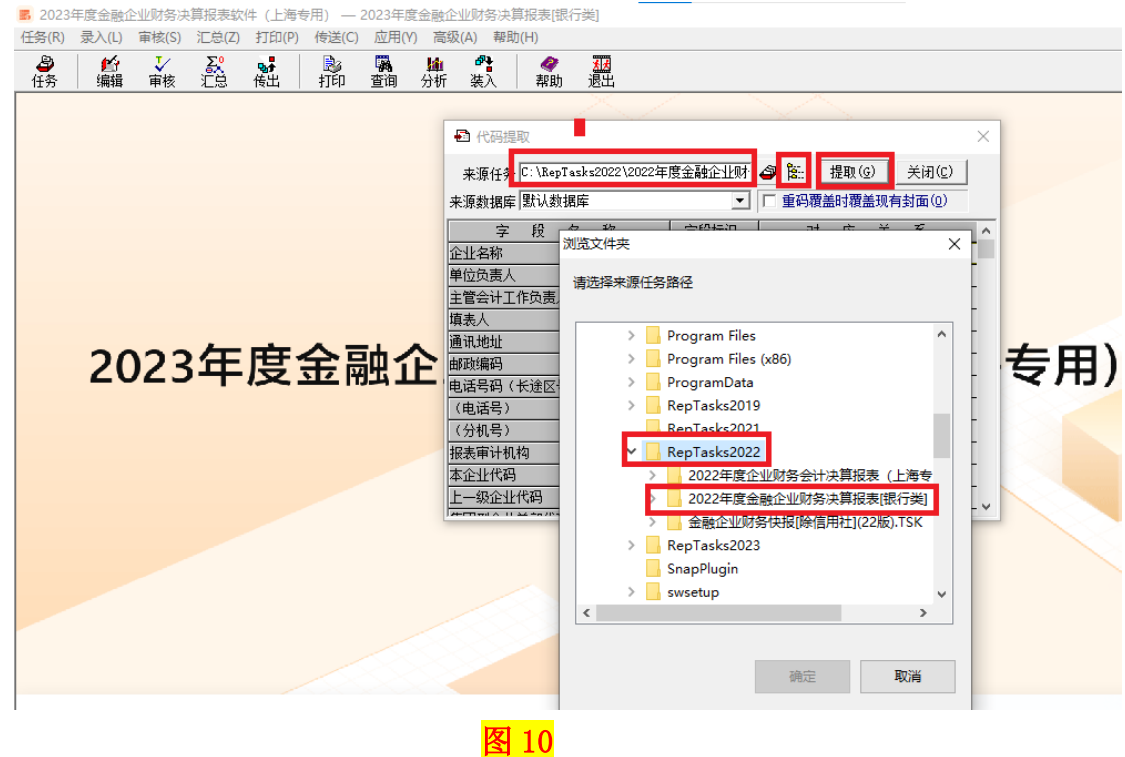

$$
\pmb{\mathbb{X}\,10}
$$

### 注意事项:

1、 来源任务:同样是选择与当前任务同一类型的上一年度的任务。

2、 确认来源任务中有数据,并且是同一单位。

(3)点击"提取"按钮后,进入提取界面(图 11)

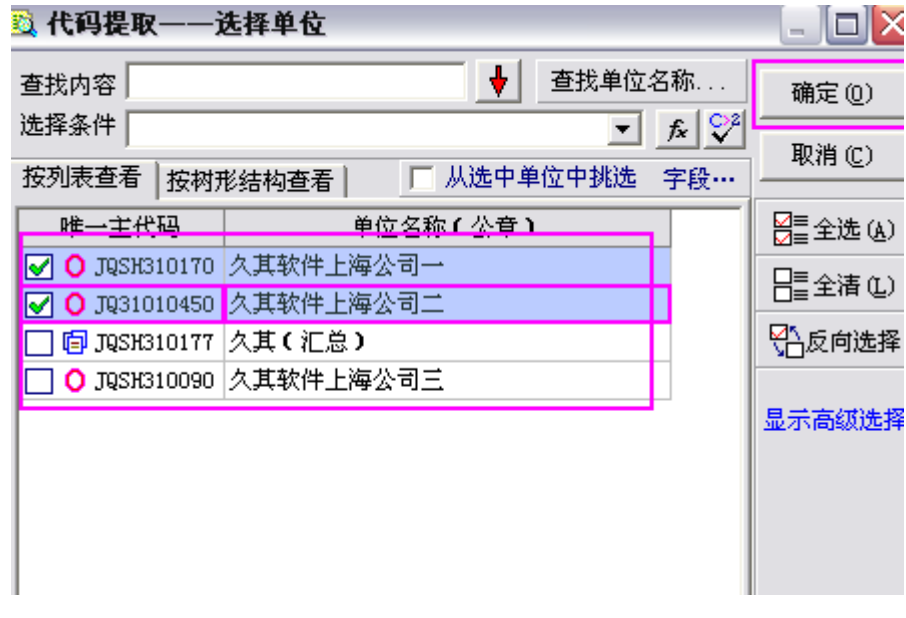

图 11

(4) 选择好要提取的单位,然后点击"确定"按钮,进行提取(图 12):

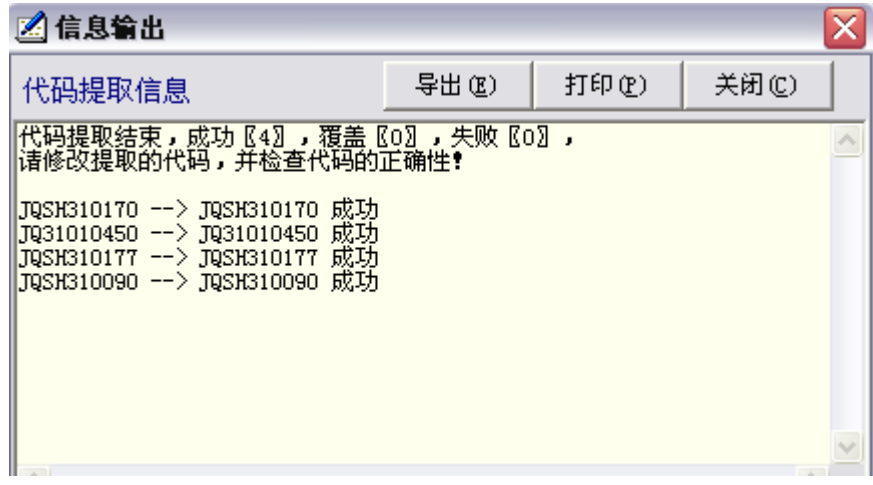

## 图 **12**

- (5) 出现提取成功的提示后, 封面代码提取工作完成(图 12)。
- 3、上年数据的提取,具体操作如"三(一)"所述。

### 注意事项:

做提取的操作时,必须要把上一年度的软件关闭。

# <span id="page-6-0"></span>四、上年数据核对的操作

1、在软件主界面状态(非数据录入的报表界面(图 1)),点击"审核"菜单一 "与上年数据核对(图 13):

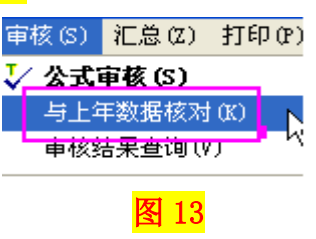

2、出现数据核对的公式审核界面(图 14)

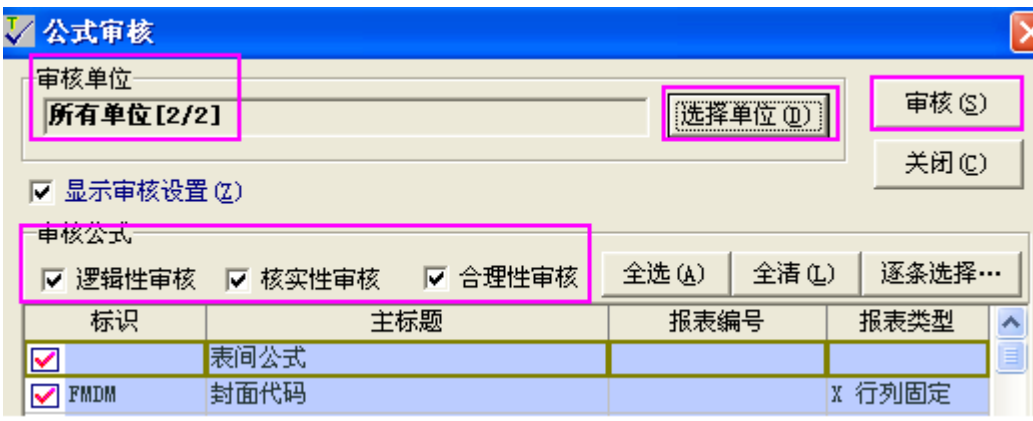

图 14

3、点击审核按钮后,出现数据审核的结果界面(图 15), 如果与上年数据核对 无误,会提示审核无误,如果审核有误,可以按照审核结果进行检查。

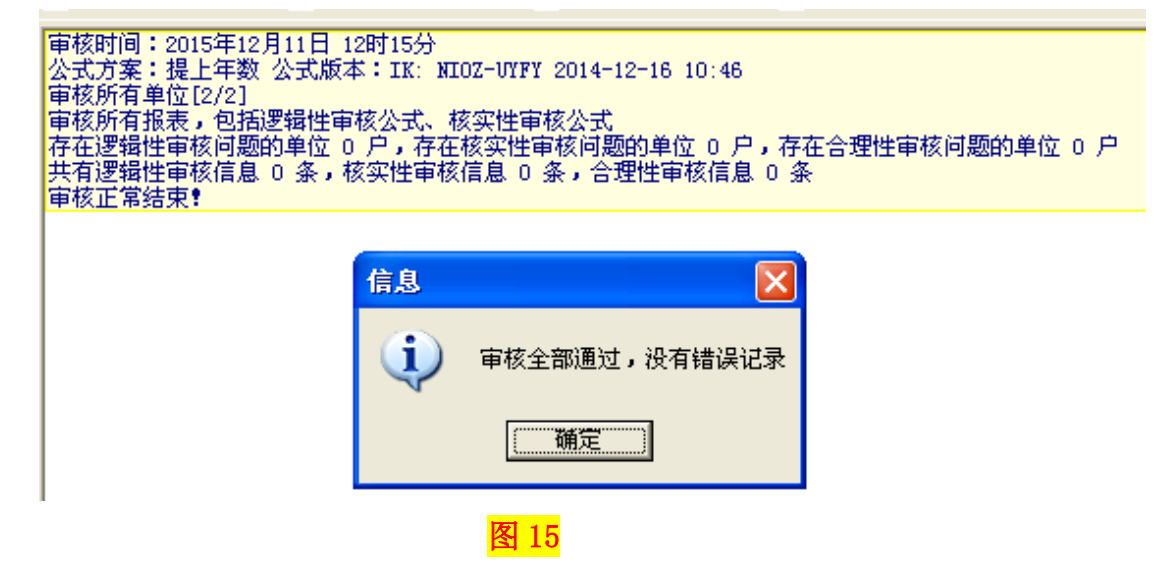